IN-APW1 – Access Point da esterno

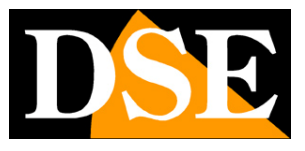

**Pagina**:1

## **Access point WiFi per esterno**  IN-APW2

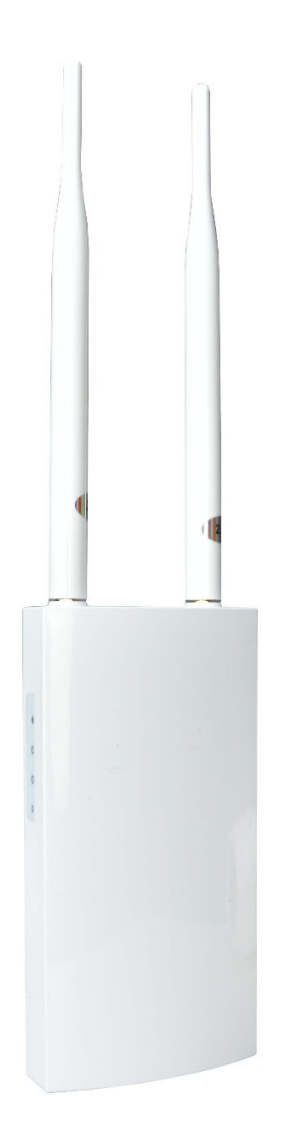

## Manuale di installazione

Come installare l'access point e come configurarlo

IN-APW1 – Access Point da esterno

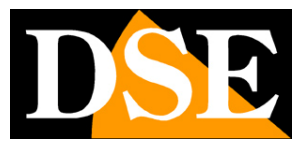

**Pagina**:2

## **Cosa hai acquistato**

Hai acquistato un Access Point WiFi per esterno (di seguito abbreviato AP) che ti permette di creare facilmente un hot spot wifi nella tua rete locale. E' in un contenitore protetto contro la pioggia IP54 per cui può essere installato senza problemi all'aperto per ampliare la tua rete senza fili fuori dall'edificio.

Questo access point si alimenta in POE collegandolo a uno switch POE della rete oppure tramite l'iniettore poe incluso se lo colleghi a una porta di rete senza POE, come quella del router ad esempio.

Questa AP è ideale quando vuoi collegare telecamere esterne wifi per fornire l'adeguata copertura wireless 2.4GHz.

#### **INCLUSI NELLA CONFEZIONE**

- Access point 2.4GHz da esterno IP54
- 2 pz antenne omnidirezionali per wifi
- Iniettore POE
- Cavo di rete
- Fascette inox per montaggio a palo

IN-APW1 – Access Point da esterno

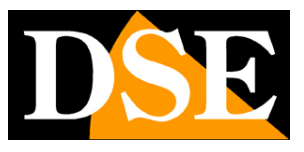

**Pagina**:3

## **Cablaggio**

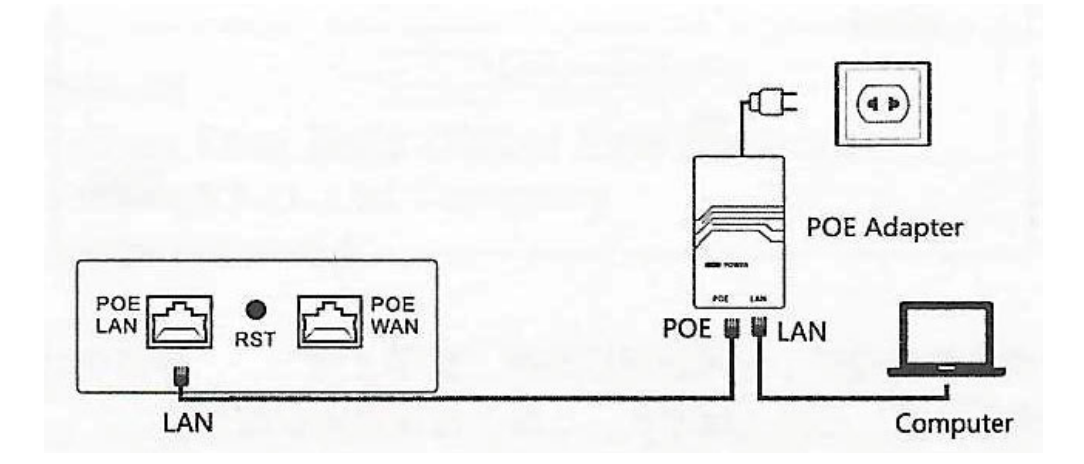

POE WAN – Porta RJ45 per collegare la rete filare principale (switch, router). Questa porta supporta alimentazione POE 48V e di norma va collegata a uno switch POE della rete. Se si collega una porta senza alimentazione POE occorre frapporre l'iniettore POE incluso, come mostrato in figura.

POE LAN – Presa RJ45 per collegare la rete filare locale nelle modalità che la utilizzano POE ADAPTER – Iniettore POE incluso. L'iniettore va usato se l'access point viene collegato a uno switch o a un router che NON fornisce alimentazione POE. Non va invece usato l'iniettore se si collega l'AP a uno switch POE. Si utilizza anche l'iniettore POE quando la modalità di funzionamento del dispositivo non prevede una connessione a rete filare, come ad esempio, nella modalità Repeater.

RESET – Tenere premuto 10 secondi per ripristinare le impostazioni di fabbrica. Al riavvio l'AP torna in modalità di fabbrica Router ed emette la sua rete wifi 192.168.10.1. Il reset elimina anche eventuali password di accesso personalizzate. Al primo accesso viene richiesto di impostare una nuova password amministratore.

## **Montaggio**

L'access Point è dotato di una staffa posteriore che permette sia il montaggio a parete che il fissaggio su palo rotondo con le fascette fornite.

IN-APW1 – Access Point da esterno

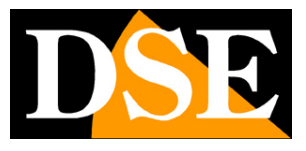

**Pagina**:4

# **Collegamento**

L'access point wifi non richiede molta configurazione. Anzi, basta collegarlo alla rete perché acquisisca automaticamente un indirizzo IP dal router e sia pronto per la sua funzione di hot spot.

Collega la porta WAN dell'AP a uno switch POE con il cavo di rete. Verifica che il led laterale di alimentazione si accenda. Attendi qualche istante e si accenderanno anche i LED di funzionamento della porta filare collegata e il LED del wifi

#### **1 – CERCA LA RETE DEL DISPOSITIVO WIFI**

Cerca le reti wifi col tuo telefonino e troverai la rete wifi generata dal nostro apparecchio a 2.4GHZ. Vedrai un nome che inizia con COM---- , come in questo esempio.

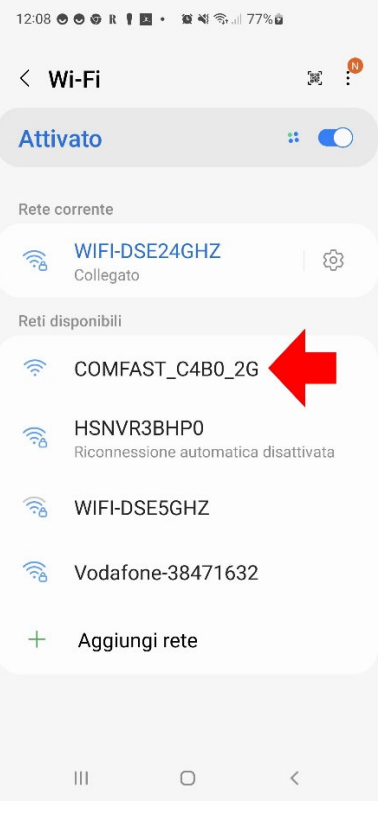

#### **2 – COLLEGATI ALLA RETE WIFI DEL DISPOSITIVO**

Collegati alla rete WiFi del dispositivo. Di fabbrica, non occorre nessuna password.

Normalmente, se il tuo router ha assegnato correttamente un IP DHCP all'AP, il tuo dispositivo è già funzionante e ti darà subito accesso alla rete e a Internet.

Se il tuo telefonino ti avverte che questa rete non dispone di Internet, allora significa che qualcosa non va e occorre modificare la configurazione. Scegli comunque di continuare e

IN-APW1 – Access Point da esterno

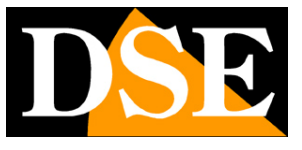

#### **Pagina**:5

mantenere la connessione per poter accedere poi alla configurazione del prodotto.

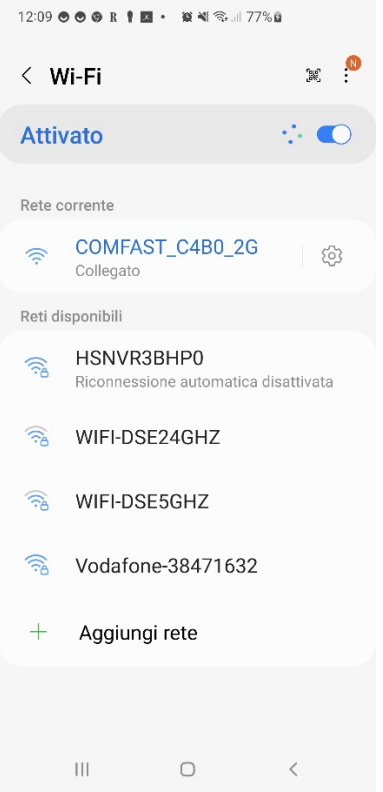

IN-APW1 – Access Point da esterno

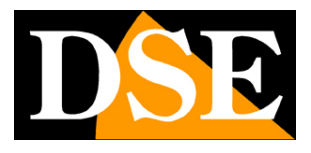

**Pagina**:6

## **Accesso alla configurazione**

L'access point wifi non richiede quasi mai configurazione ed è subito pronto per funzionare. Tuttavia, per particolari situazioni di rete o per usarlo in altre modalità, puoi accedere alla configurazione

#### **ACCEDI ALLA CONFIGURAZIONE CON IL BROWSER DEL TELEFONO**

Per configurare l'AP non serve scaricare nessuna app, ma basta il browser per Internet del tuo telefono. Apri il browser per Internet e inserisci nella barra dell'indirizzo : **192.168.10.1** , che è l'indirizzo IP di fabbrica dell'AP.

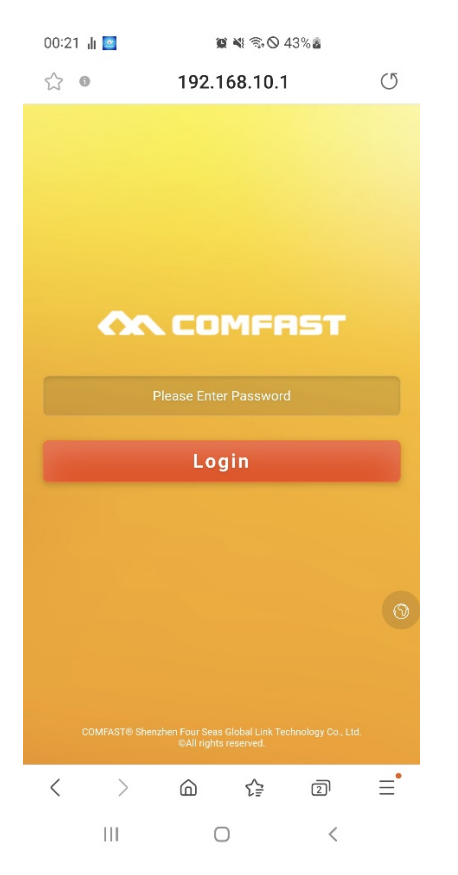

Come prima cosa, se necessario, premi il pulsantino sulla destra con l'icona del mondo e seleziona la lingua inglese.

Per avere accesso al dispositivo digita la password di fabbrica: **admin** 

### **IMPOSTAZIONI DI FABBRICA:**

**IP: 192.168.10.1 Password: admin** 

NOTA: Se digitando 192.168.10.1 nel browser non compare la pagina di accesso, questo

IN-APW1 – Access Point da esterno

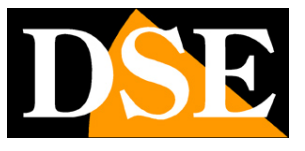

#### **Pagina**:7

significa che non ti sei collegato al wifi dell'access point. Verifica nelle connessioni wifi del telefono che il tuo telefono non abbia per esempio ripristinato il collegamento con un'altra rete.

#### **STATUS - STATO DEL DISPOSITIVO**

La prima pagina della configurazione ti mostra lo stato attuale del dispositivo. Puoi scorrere questa pagina verso il basso per vedere tutti i dati dell'apparecchio

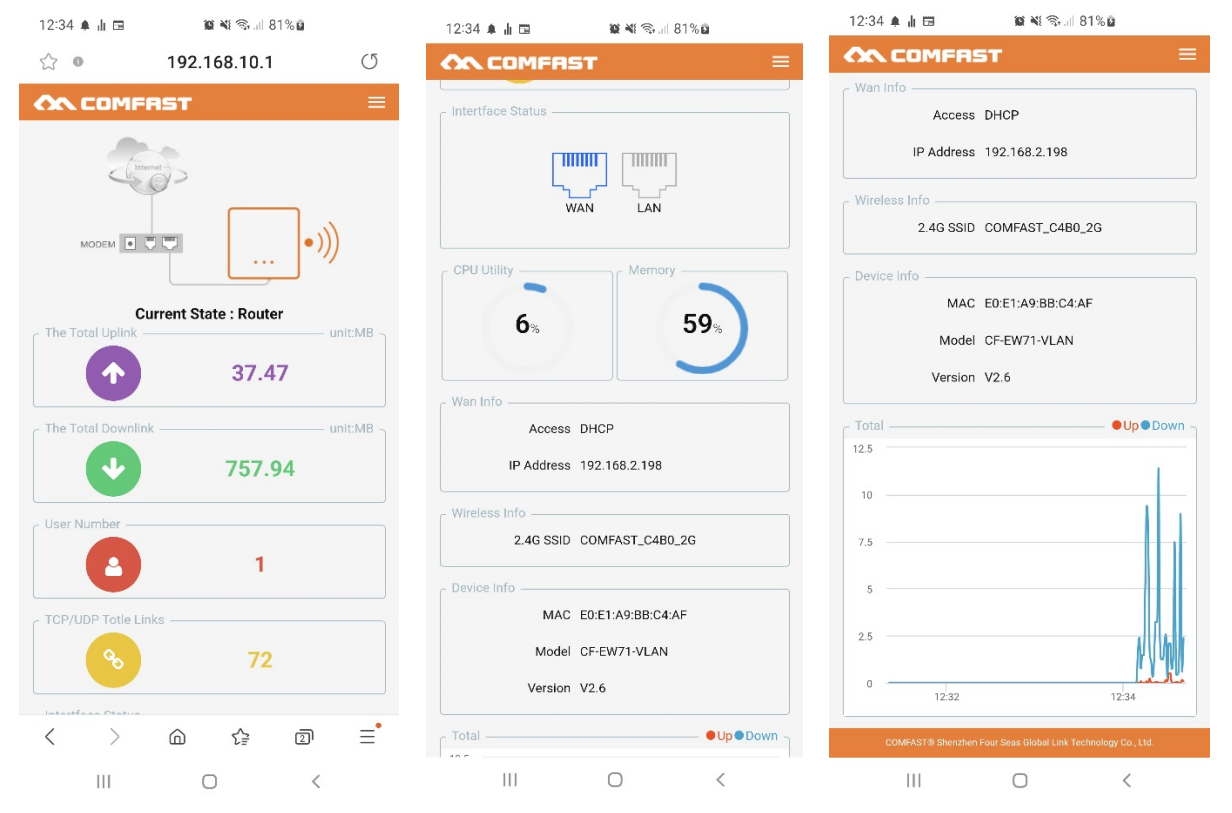

CURRENT STATE – E' la modalità di funzionamento corrente. Più avanti nel manuale spiegheremo meglio le diverse modalità di funzionamento. INTERFACE STATUS – Mostra quale porta di rete filare stai utilizzando CPU MEMORY – Mostra l'utilizzo delle risorse del dispositivo WEB INFO – Mostra i parametri di rete della connessione di rete filare WIRELESS INFO – Mosta il nomde (SSID) della rete wifi generata dal dispositivo DEVICED INFO – Mostra informazioni sulla versione del prodotto GRAFICO – Mostra il traffico dati in tempo reale.

IN-APW1 – Access Point da esterno

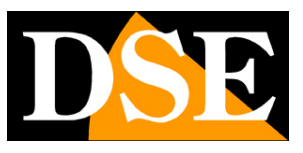

**Pagina**:8

## **Menu di configurazione**

Con il pulsante menu in alto a destra si apre la barra menu con le seguenti voci

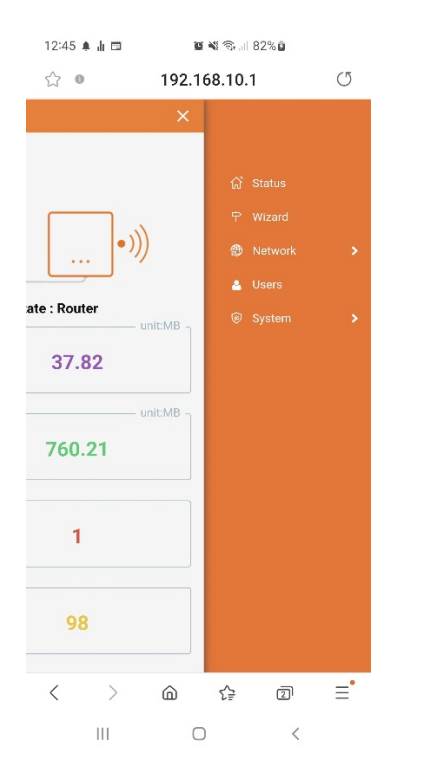

STATUS – E' la pagina di stato inziale appena vista nel capitolo precedente WIZARD – Attiva le procedure guidate per modificare la modalità di funzionamento NETWORK – Mostra e modifica le impostazioni di rete USERS – Modifica le password di accesso al dispositivo SYSTEM – Consente operazioni di manutenzione

IN-APW1 – Access Point da esterno

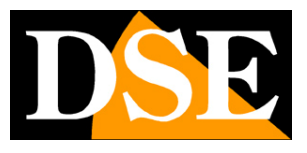

**Pagina**:9

# **Modalità operative**

Con il pulsante WIZARD si può avviare la procedura guidata per modificare la modalità di funzionamento del dispositivo. Questa operazione modifica il funzionamento di fabbrica del dispositivo e per questo non è mai consigliato eseguirla se non con cognizione di causa.

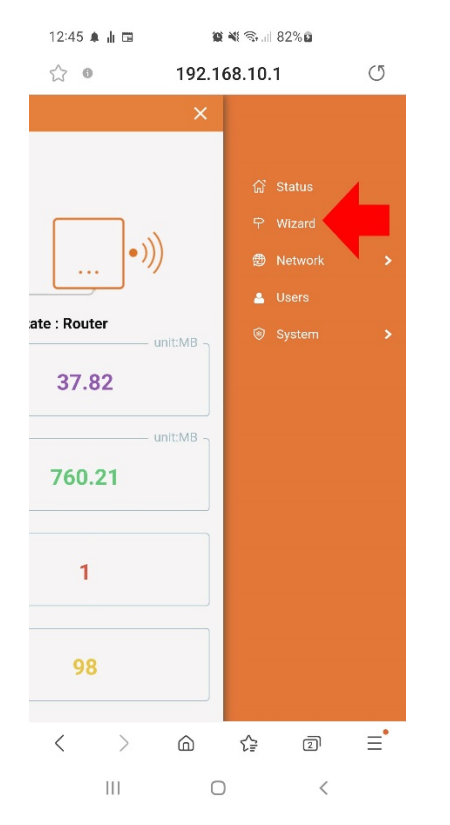

Sono disponibili 4 modalità operative: ROUTER, BRIDGE, AP, REPEATER

Di fabbrica è attiva la modalità ROUTER che offre la maggior sicurezza nell'impiego come hot spot ed è consigliabile non modificare.

#### **MODALITA' ROUTER**

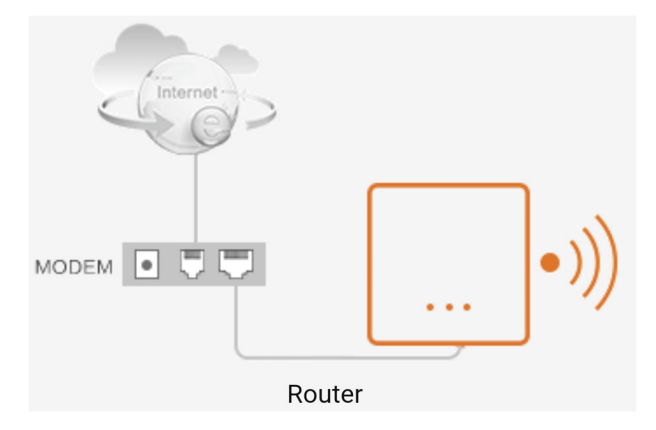

E' la modalità di fabbrica. In questa modalità il dispositivo **si collega a una rete filare (porta** 

IN-APW1 – Access Point da esterno

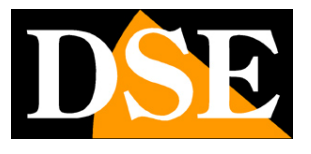

**Pagina**:10

**WAN) e crea una propria rete locale wifi con indirizzi IP di classe diversa rispetto alla rete principale**. Di fabbrica, nella sua rete interna, l'AP assumerà l'indirizzo 192.168.10.1 e assegnerà indirizzi DHCP con questa classe (192.168.10.xxx) ai dispositivi che si collegano alla sua rete WiFi o alla sua porta di rete LAN. Se ti colleghi col telefonino alla rete wifi dell'AP puoi controllare l'indirizzo IP che ti è stato assegnato direttamente dal telefono, come nelle immagini qui sotto. Il tuo telefono avrà un indirizzo del tipo 192.168.10.xxx, diverso dalla rete principale filare, ma comunicherà verso internet lo stesso perché l'AP funge da router verso la rete a monte.

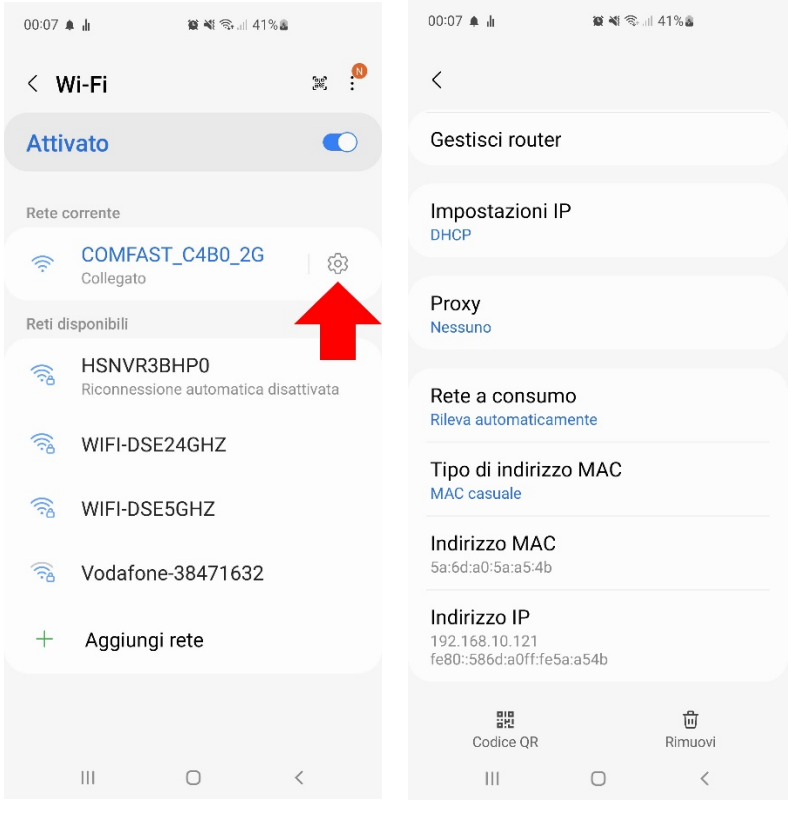

Il wizard della modalità router ti consente di configurare:

1 – L'impostazione di rete dell'AP nella rete filare principale sulla porta WAN (supportato IP fisso o DHCP o PPPoE). E' consigliabile lasciare l'impostazione automatica di fabbrica DHCP in modo che l'AP riceva un IP automatico dal router.

2 – L'impostazione di rete dell'AP nella sua rete locale (WiFi e porta LAN). L'impostazione di fabbrica è 192.168.10.1 e si consiglia di non modificarla se non strettamente necessario.

3 – L'impostazione della rete wifi generata dall'AP personalizzando il nome (SSID) e l'eventuale password.

Una volta salvata la modalità router, potrai accedere alla configurazione dell'AP collegandoti all'AP e richiamando il suo indirizzo di rete interna, di fabbrica 192.168.10.1

IN-APW1 – Access Point da esterno

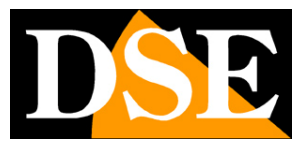

**Pagina**:11

#### **MODALITA' AP**

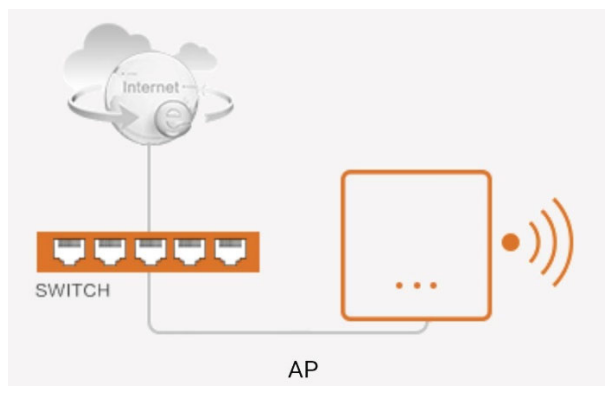

In questa modalità il dispositivo **si collega a una rete filare (porta WAN) e crea una propria rete locale wifi con la stessa classe di indirizzi IP della rete principale**. In questa modalità gli indirizzi IP dei dispositivi che si collegano all'AP saranno assegnati in DHCP dal router a monte e non dall'AP. In questa modalità ti conviene assegnare all'AP un indirizzo IP fisso valido sulla rete principale (WAN) controllando la classe che utilizza la rete del router e che l'IP sia disponibile.

Nel wizard puoi impostare:

1 - l'IP fisso del dispositivo nella rete filare collegata alla porta WAN (DHCP non supportato in questa modalità). Conviene assegnare un indirizzo IP valido nella rete principale verificando prima che sia libero. Se invece mantieni l'IP di fabbrica, 192.168.10.1, l'AP funzionerà lo stesso, ma non potrai accedere facilmente alla sua configurazione.

2 - L'impostazione della rete wifi generata dall'AP personalizzando il nome (SSID) e l'eventuale password.

Una volta salvata la modalità AP potrai accedere alla configurazione dell'AP digitando nel browser l'indirizzo IP fisso che hai assegnato durante la configurazione.

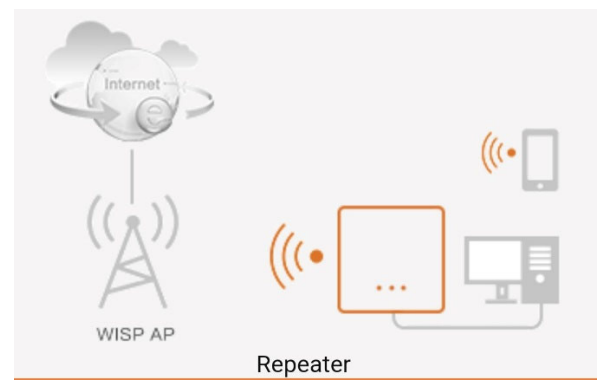

#### **MODALITA' REPEATER**

Scegli questa modalità se desideri estendere il raggio di azione di una rete wifi.

In questa modalità il dispositivo **si collega a una rete WiFi e crea una propria rete WiFi** 

IN-APW1 – Access Point da esterno

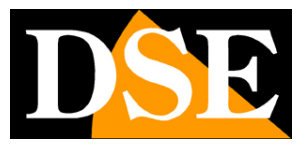

#### **Pagina**:12

**con indirizzi IP di classe diversa rispetto alla rete principale**. Di fabbrica l'AP avrà indirizzo 192.168.10.1 e assegnerà indirizzi DHCP con questa classe 192.168.10…X ai dispositivi che si collegano.

Normalmente quando il dispositivo è usato come repeater non avrà un collegamento filare alla rete e andrà alimentato solo con l'iniettore POE incluso sulla porta LAN o WAN.

Il wizard ti permette di

1 – Configurare l'IP del dispositivo che sarà usato per la rete wifi del repeater (di fabbrica 192.168.10.1). Non impostare un indirizzo del segmento di rete della rete WiFi principale, la rete wifi creata dal ripetitore deve essere diversa. E' consigliabile mantenere il default.

2 – Ricercare e collegarti alla rete WiFi principale in ingresso

3 - Impostare i parametri della rete WiFi generata dal repeater personalizzando il nome (SSID) e l'eventuale password.

Una volta salvata la modalità REPEATER, potrai accedere alla configurazione dell'AP collegandoti all'AP e richiamando il suo indirizzo di rete interna, di fabbrica 192.168.10.1

#### **MODALITA' BRIDGE**

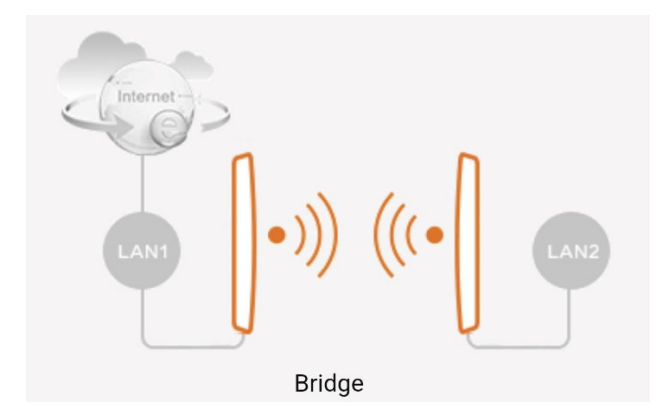

Scegli questa modalità se vuoi realizzare un ponte wifi per collegare fra loro due reti. Dal punto di vista degli indirizzi un bridge si comporta come un cavo di rete, ma con un trasmettitore e un ricevitore al posto del cavo. E' un'applicazione che si usa ad esempio se devi collegare una telecamera IP filare a una rete wifi interponendo un ponte wifi.

Per realizzare questa configurazione ti occorrono 2 AP, come nel disegno sopra.

L'AP collegato alla rete LAN1 è il trasmettitore e deve essere impostato in modalità AP, mentre il secondo AP, collegato alla LAN2, è il ricevitore e si imposta in modalità BRIDGE.

In modalità bridge il dispositivo **si collega a una rete wifi principale e crea una propria rete wifi e filare con la stessa classe di indirizzi IP della rete WiFi** principale. In questa modalità gli indirizzi IP dei dispositivi che si collegano saranno assegnati dal router a monte

IN-APW1 – Access Point da esterno

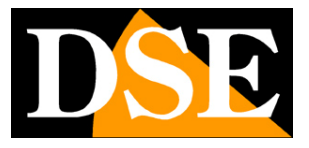

**Pagina**:13

#### e non dall'AP.

Tutti i dispositivi che si collegheranno al bridge, sia via wifi che sulla porta di rete LAN, avranno un indirizzo assegnato dal router a monte in quanto sia il dispositivo trasmittente in modalità AP che il dispositivo ricevente in modalità BRIDGE non interverranno nell'assegnazione degli indirizzi.

La modalità Bridge è in grado di funzionare solamente con AP dotati di chipset Qualcomm e non funziona con chip diversi. Per questo non è consigliabile utilizzare la modalità bridge avendo come trasmettitore un dispositivo diverso, come un router ad esempio, perché potrebbe non funzionare.

Se realizzi un ponte wifi dovrai prima configurare l'elemento in modalità AP, seguendo le istruzioni viste sopra per questa modalità, e poi l'elemento in modalità Bridge. In questo wizard puoi:

1 – Impostare l'indirizzo e la subnet mask dell'AP nella rete WiFi entrante (DHCP non supportato in questa modalità). Conviene assegnare un indirizzo IP valido nella rete principale verificando prima che sia libero, in questo modo potrai accedere facilmente alla configurazione. Non assegnare ovviamente lo stesso IP che hai assegnato all'altro apparecchio in modalità AP che compone il ponte.

2 - Ricercare e collegarti alla rete wifi a monte. Seleziona la rete dell'altro dispositivo, in modalità AP, e inserisci la password di accesso che avevi impostato nella sua configurazione. 3 - Impostare la rete wifi generata dal dispositivo bridge personalizzando il nome (SSID) e l'eventuale password.

Una volta salvata la modalità BRIDGE potrai accedere alla configurazione dell'elemento AP e dell'elemento Bridge digitando nel browser gli indirizzi IP fissi che hai loro assegnato durante la configurazione.